# **Einleitung**

Das führende Gerät des 21. Jahrhunderts ist irgendetwas zwischen einem Smartphone und einem Computer. Wahrscheinlich haben Sie es noch nie benutzt, aber Sie werden schon bald nicht mehr ohne das Gerät auskommen. Ich meine das Tablet - genauer gesagt das Android Tablet.

Das Android Tablet hat das Zeug, Ihren Computer sowie einige andere elektronische Geräte, die man so mit sich herumträgt, vollständig zu ersetzen. Es kann fast alles, wiegt kaum etwas, hat eine lange Akkulaufzeit, lässt sich überall hin mitnehmen und ermöglicht Kornmunikation, Information und Unterhaltung.

Entschuldigung, ich kann mich kaum bremsen.

Als Besitzer eines Android Tablets oder jemand, der darüber nachdenkt, sich ein solches Gerät anzuschaffen, wollen Sie natürlich möglichst viel von dieser Technologie haben. Vielleicht haben Sie schon versucht, sich mithilfe der knappen Kurzanleitung zur Inbetriebnahme, die mitgeliefert wird, schlauzumachen. Und jetzt haben Sie zu diesem Buch gegriffen. Eine weise Entscheidung.

Neue Technologien sind mitunter verwirrend oder gar frustrierend. Wie dem auch sei, Sie können bessere Erfahrungen machen, wenn Sie sich in aller Ruhe dieses angenehme, informative und gelegentlich unterhaltsame Buch zu Gemüte führen.

## Über dieses Buch

Dieses Buch ist nicht dafür gedacht, dass Sie es von vorne bis hinten durchlesen. Es ist eher ein Handbuch. Schauen Sie ins Inhaltsverzeichnis oder Stichwortverzeichnis und lesen Sie einfach das, was Sie gerade brauchen. Wenn Sie irgendetwas an Ihrem Tablet zur Verzweiflung bringt oder Sie sich fragen, ob man das nicht auch mit dem Tablet machen kann, schlagen Sie es nach, damit Sie nicht weiter ahnungslos durchs Leben gehen müssen.

Das Anliegen dieses Buches ist, Ihnen zu zeigen, wie man bestimmte Dinge mit einem Android Tablet macht, und Ihnen zu helfen, Freude an Ihrem Gerät zu haben, ohne Sie mit Informationen zu überhäufen oder in die Verzweiflung zu treiben.

Sie finden in diesem Buch beispielsweise Abschnitte über:

- V Die Entsperrung des Tablets
- V Die Aktivierung der Spracheingabe
- V Die Einrichtung von E-Mail-Konten
- $\blacktriangleright$  Telefonieren mit Hangouts
- V Facebook auf dem Tablet

#### 26 Einleitung

- $\triangleright$  Standorte mit anderen teilen
- $\blacktriangleright$  Filme kaufen und ausleihen
- V Mit einem Android Tablet fliegen

Sie müssen weder etwas auswendig lernen noch heilige Formeln murmeln oder Tieropfer bringen und ganz bestimmt keine PowerPoint-Präsentationen über sich ergehen lassen. Jeder Abschnitt erklärt ein Thema so, als würden Sie das Buch zum ersten Mal aufschlagen. Ich setze nichts voraus und gebe Ihnen jede Menge Querverweise. Fachbegriffe und hochtechnische Themen sammle ich, wenn sie denn auftauchen, irgendwo am Rand in Kästen, die Sie gerne links liegen lassen können. Meine Leitidee beim Schreiben war, dass Sie nachschlagen können, was Sie brauchen, sich schlaumachen und dann ungestört weitermachen können.

### Wie Sie dieses Buch nutzen können

Ich halte mich in diesem Buch an einige Konventionen, was den Gebrauch des Android Tablets betrifft. Zuerst einmal werde ich mich auf Ihr Tablet unabhängig vom Herstellernamen oder einem Kosenamen, den Sie Ihrem Gerät vielleicht gegeben haben, immer nur als Android Tablet oder oft nur als Tablet beziehen.

Bedient wird das Android Tablet über den Touchscreen (das geht einfach schneller über die Lippen als berührungsempfindlicher Bildschirm) - die Ihrem Gesicht zugewandte Glasfläche, wenn Sie es denn richtig herum halten. Die Geräte haben auch ein paar mechanische Schalter sowie einige Öffnungen und Anschlussbuchsen. All diese Elemente werden in Kapitel 1 erläutert.

Die verschiedenen Arten, den Touchscreen zu berühren, nenne und erkläre ich in Kapitel 3.

Kapitel 4 beschäftigt sich mit den Möglichkeiten der Texteingabe bei einem Android Tablet, standardmäßig über eine Bildschirmtastatur. Wenn Sie keine Lust mehr haben zu tippen, können Sie Ihre Texte auch diktieren. Das alles wird in Kapitel 4 erklärt.

Sie werden schrittweise nummerierte Anleitungen finden. Jeder Schritt beschreibt eine spezifische Aktion, etwa die Berührung eines Punktes auf dem Bildschirm. Hier ein Beispiel:

#### 1. Tippen Sie das Symbol für den Anwendungsbildschirm.

Dieser Schritt fordert Sie auf, das grafische Symbol für die Anwendungen auf dem Bildschirm anzutippen oder zu berühren. Wenn eine Schaltfläche beschriftet ist oder Sie eine Menüoption auswählen sollen, liest sich die Anleitung folgendermaßen:

- 1. Wählen Sie die Option BILDSCHIRMMODUS.
- 2. Tippen Sie auf die Schaltfläche STANDARD.

Es kann auch sein, dass Sie aufgefordert werden, ein Element auszuwählen, was bedeutet, dass Sie es einfach antippen.

Manche Funktionen lassen sich ein- und ausschalten. Das erkennt man daran, dass ein Schalter daneben abgebildet ist, der wie ein An/Aus-Schalter aussieht. Sie können diesen Schalter betätigen, indem Sie ihn antippen oder mit dem Finger berühren und nach links oder rechts schieben. Bei eingeschalteter Funktion ist der Schalter grün, wie die Abbildung zeigt.

### Törichte Annahmen über den Leser

Auch wenn sich dieses Buch im Prinzip an jeden Anfänger wendet, der ein wenig Anleitung braucht oder sich schnell einschüchtern lässt, gehe ich von einigen Annahmen aus. Ich nehme beispielsweise an, dass Sie ein menschliches Wesen sind und keine Kreatur von einer fernen Weltraumkolonie.

Meine wichtigste Annahme ist jedoch, dass Sie den Wunsch haben, ein Tablet mit Googles Betriebssystem Android zu besitzen. Das kann ein Tablet mit Sim-Karte sein (das Mobilfunknetze nutzen kann) oder ein reines WiFi-Modell. Dieses Buch deckt beides ab.

Android gibt es in verschiedenen Versionen oder Geschmacksrichtungen. Ich decke hier alle Versionen von 4-3 bis 7.0 ab. Diese Versionen sind auch unter den Namen JellyBean, Kitkat, Lollipop, Marshmallow und Nougat bekannt. Die folgende Anleitung beschreibt, wie Sie feststellen können, welche Version auf Ihrem Tablet läuft:

1. Tippen Sie auf der Startseite auf das Symbol für die Anwendungen.

Wie dieses Symbol aussieht, können Sie im Zweifelsfall in Kapitel 3 nachschlagen.

- 2. Tippen Sie auf das Zahnrad-Symbol der Anwendung »Einstellungen«.
- 3. Wählen Sie die Option ÜBER DAS GERÄT.

Diese Option kann auch GERÄTEINFORMATIONEN heißen. Wenn Sie ein Samsung Galaxy Tablet haben, müssen Sie möglicherweise erst auf die Registerkarte ALLGEMEIN am oberen Bildschirmrand tippen, um zur Option ÜBER DAS GERÄT zu gelangen.

4. Schauen Sie unter der Überschrift ANDROID VERSION.

Die dort angezeigte Ziffer zeigt die installierte Version des Android-Betriebssystems.

Machen Sie sich keine Sorgen, wenn diese Anleitung Sie verwirrt: Lesen Sie den ersten Teil des Buches und blättern Sie dann wieder hierher zurück. (Ich warte solange.)

Und noch ein paar Annahmen:

Sie müssen keinen Computer besitzen, um Ihr Android Tablet nutzen zu können. Sollten Sie einen haben, ist das prima. Die Android Tablets arbeiten gut mit PCs und Apple-Computern zusammen. Wenn sich in diesem Buch etwas auf PCs oder Macs bezieht, weise ich ausdrücklich darauf hin.

Die Programme, die auf Ihrem Android Tablet laufen, heißen Anwendungen oder Apps - Letzteres ist eine Abkürzung für Applications (Englisch für Anwendungen). Ein einzelnes Programm ist eine Anwendung oder App.

#### 28 Einleitung

Und schließlich gehe ich davon aus, dass Sie ein Google-Konto haben. Wenn nicht, erfahren Sie in Kapitel 2, wie Sie ein solches Konto konfigurieren können. Ein Google-Konto ermöglicht Ihnen den Zugriff auf eine Menge nützlicher Funktionen, Informationen und Anwendungen, die Ihr Tablet produktiver machen.

### Im Buch verwendete Symbole

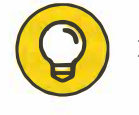

Dieses Symbol weist auf nützliche Tipps und Tricks hin.

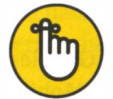

Dieses Symbol erinnert Sie freundlich daran, etwas zu tun.<br>
The Dieses Symbol erinnert Sie freundlich daran, etwas zu tun.

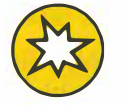

Dieses Symbol ist eine Warnung, etwas Bestimmtes nicht zu tun.

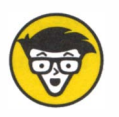

jeweiligen Themas hin. Sie müssen diese Informationen nicht lesen, es sei denn, Sie planen eine Teilnahme bei »Wer wird Millionär«! Dieses Symbol weist auf eingehendere technisch-fachliche Diskussionen des Sie planen eine Teilnahme bei »Wer wird Millionär«!

### Wie es weitergeht

Fangen Sie mit der Lektüre an, am besten mit dem ersten Kapitel, das wahrscheinlich Kapitel 1 heißt und nicht etwa Kapitel 12, das Sie eher in der Mitte des Buches finden werden. Und wie schon gesagt, lesen Sie dieses Buch bitte nicht von vorne bis hinten durch. Es ist kein Roman.

Ich wünsche Ihnen viel Spaß beim Lesen und mit Ihrem Tablet!